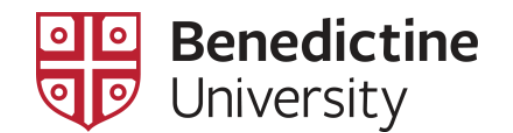

# MyBenU Change Employee Information

Faculty and staff can add or modify their information

## **Navigate to Employee Self Service**

Click on **Employee Self Service**

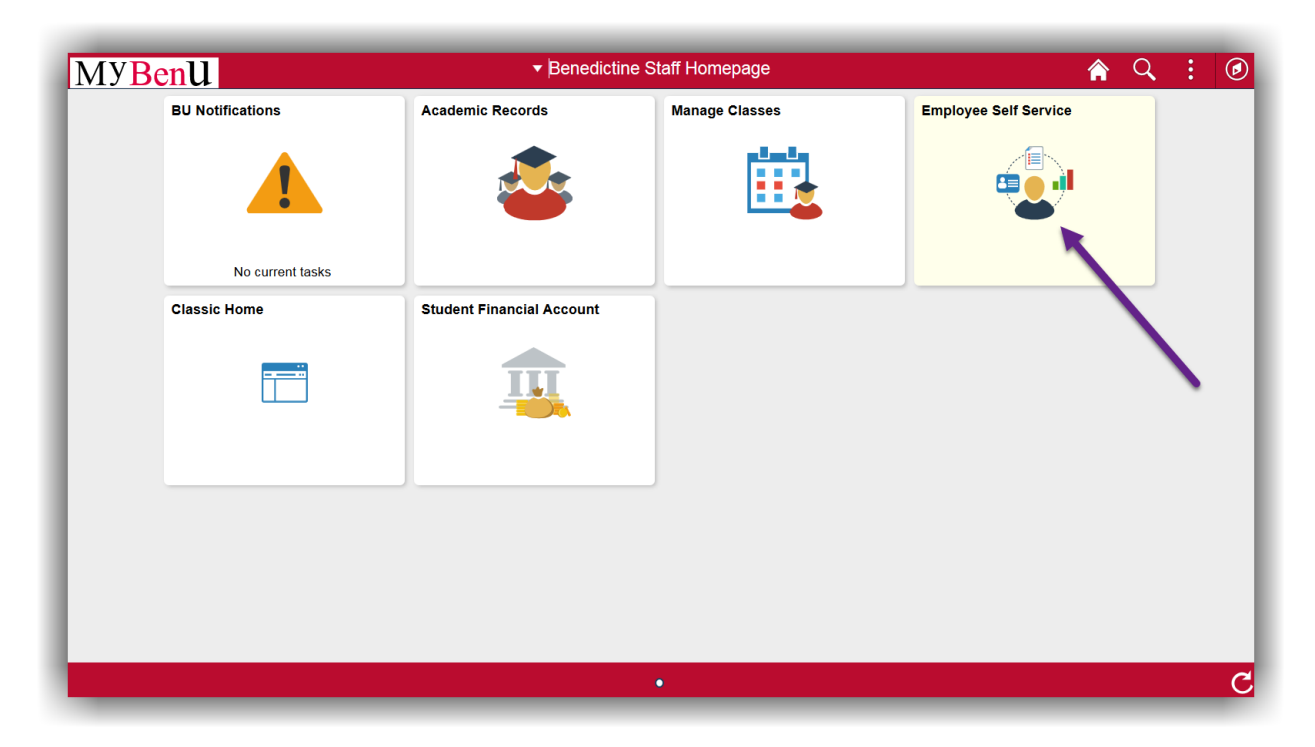

# **Update Phone and Email**

## Click on **Contact Details**

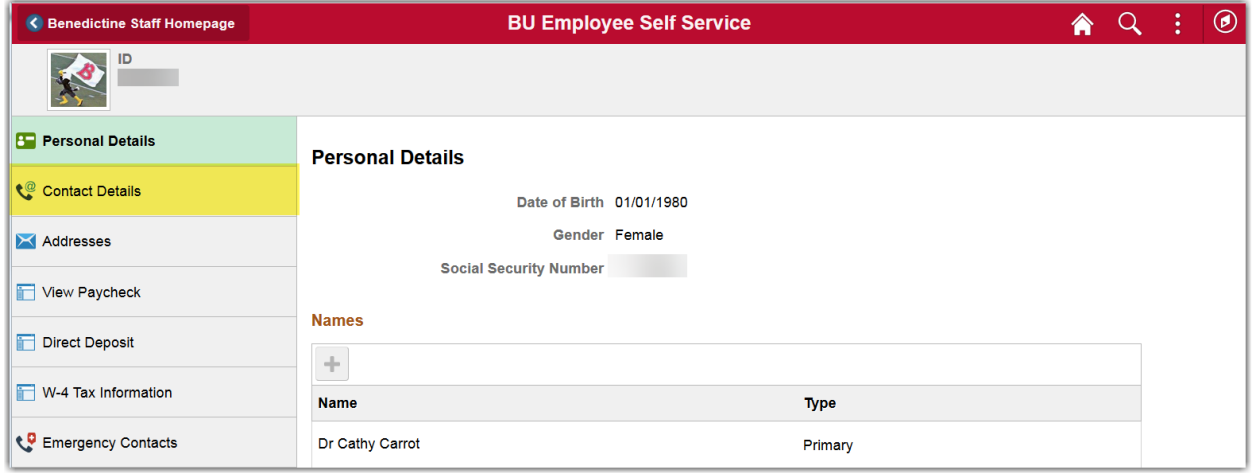

## **Add an Email Address**

1. Click on the **+**

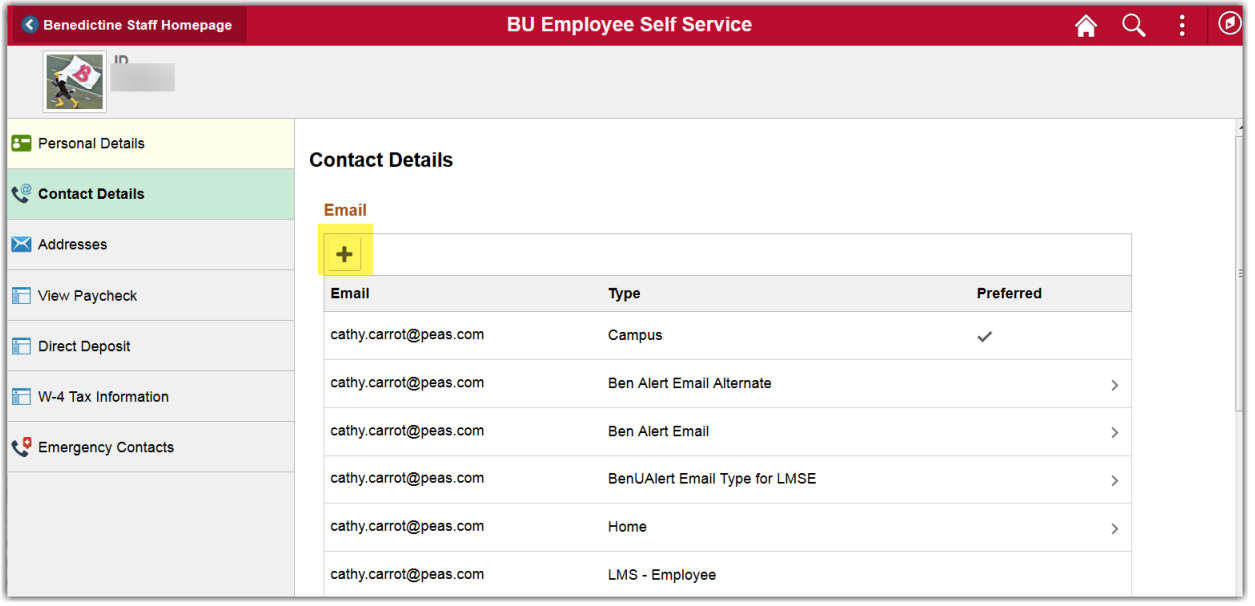

- **Add Email** Save  $Cancel$  $\blacktriangledown$ \*Type \*Email BenUAlert Email Type for BUSN BenUAlert Email Type for Dorm BenUAlert Email Type for LMSS BenUAlert Email Type for OTHER BenUAlert Email Type for STDY Other Study Away Work N
- 2. In the **Add Email** box, select an email **Type**

3. Enter an email address and click **Save**

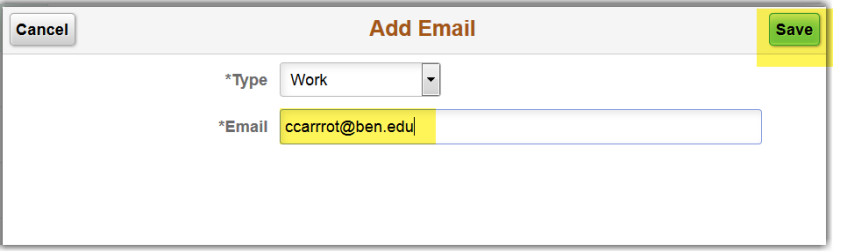

4. The new email address will appear in the email list

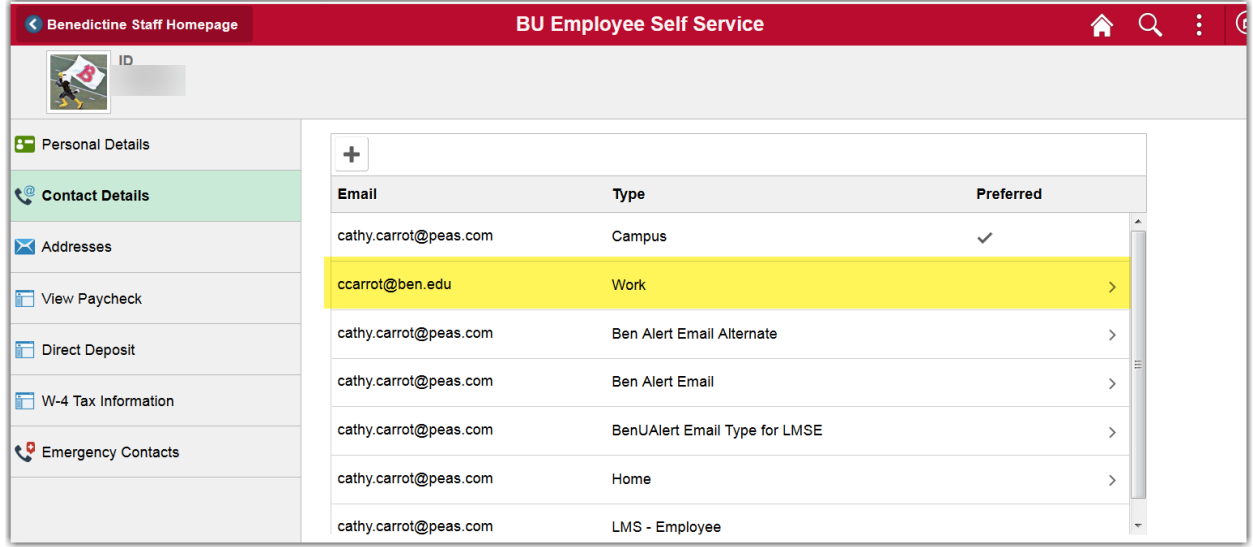

## **Update an Email Address**

- 1. Click on the email address to update
- 2. In the **Edit Email** box modify the email address

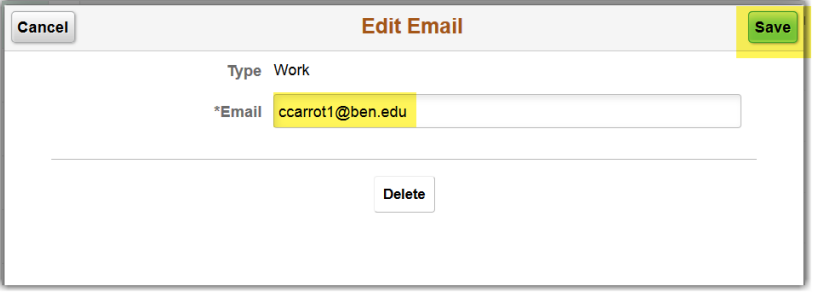

3. Click **Save**

#### **Delete an Email Address**

- 1. Click on the email address to delete
- 2. In the **Edit Email** box click **Delete**

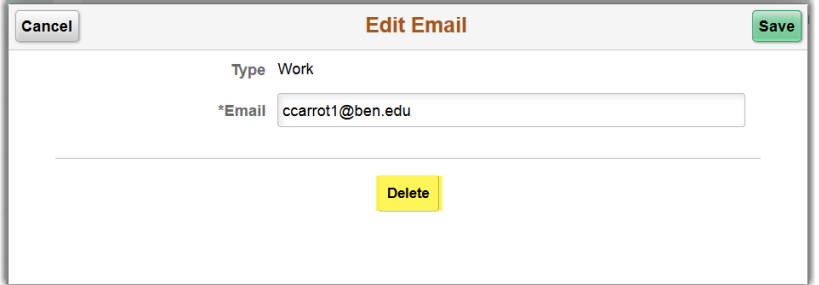

3. In the delete confirmation message, click **Yes** to delete, **No** to cancel

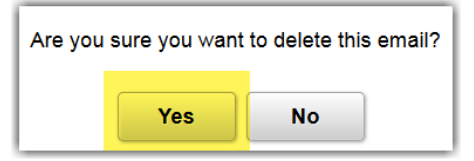

#### **Add a Phone Number**

- 1. Scroll down below the Email section
- 2. In the Phone section, click on the **+**

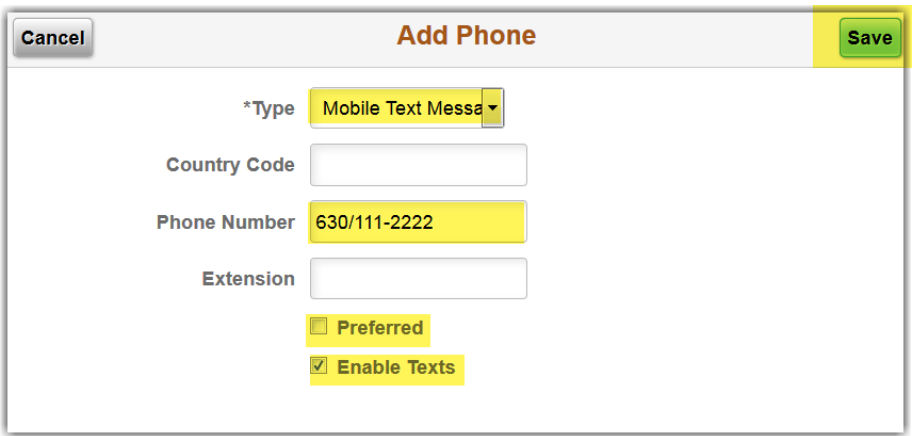

- 3. In the **Add Phone** box, select an phone **Type**
	- You will only be able to select a type that is not already in use
- 4. If the phone number is outside the U.S., select a **Country Code**
- 5. Enter the phone number, including area code in the following format xxx/xxx-xxxx
- 6. Enter an extension, if applicable
- 7. If it is your preferred phone number, check the **Preferred** checkbox
- 8. If you want to receive text messages to this phone number, check the **Enable Texts** checkbox
- 9. Click **Save**
- 10. You will see the new phone number in the Phone list

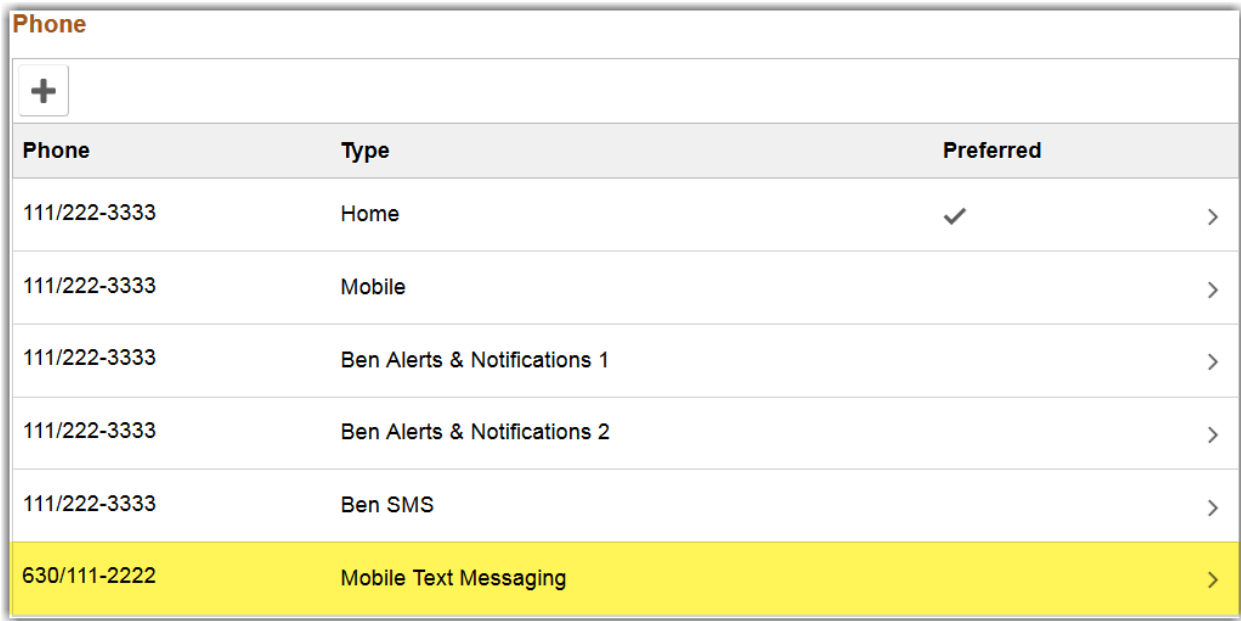

## **Update a Phone Number**

- 1. Click on the phone number to Update
- 2. In the **Edit Phone** box modify the phone number, if applicable

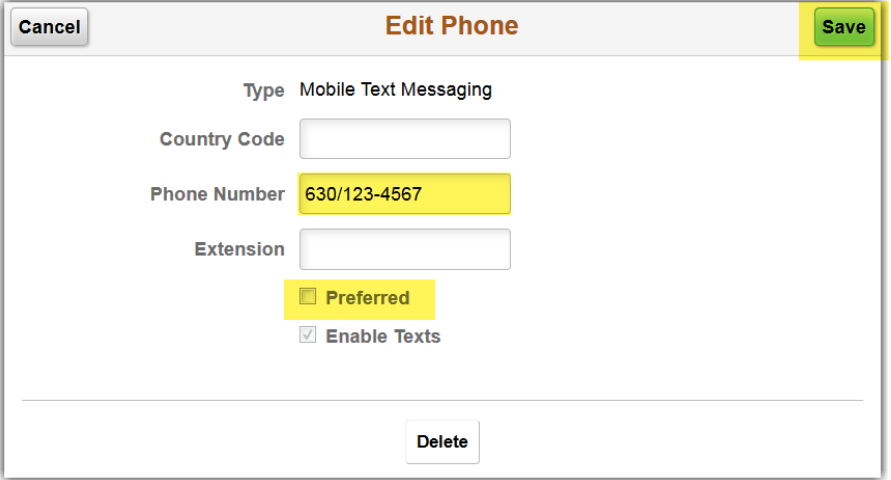

- 3. Check or uncheck the **Preferred** checkbox, if applicable
- 4. Click **Save**

#### **Delete a Phone Number**

- 1. Click on the phone number to delete
- 2. In the **Edit Phone** box click **Delete**

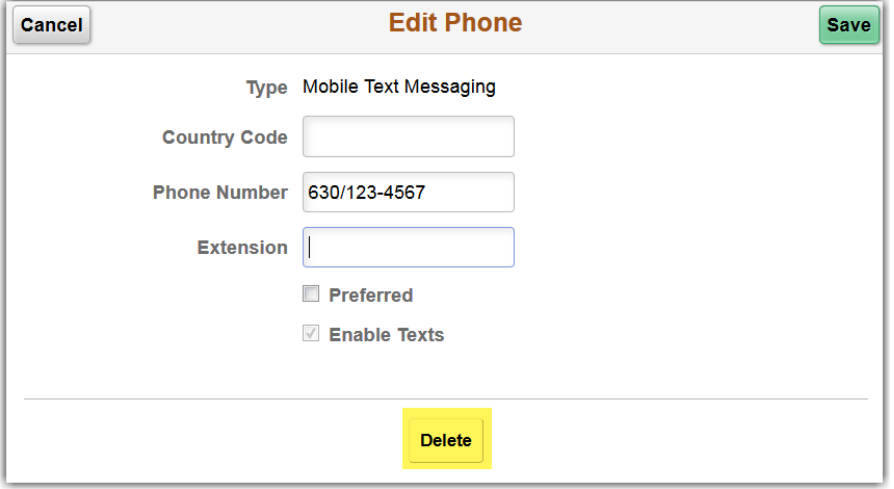

3. In the delete confirmation message, click **Yes** to delete, **No** to cancel

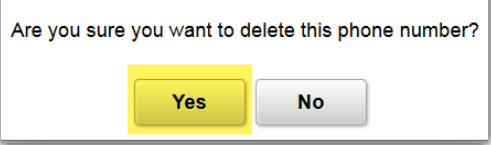

# **Update Home or Mailing Address**

### Click on **Addresses**

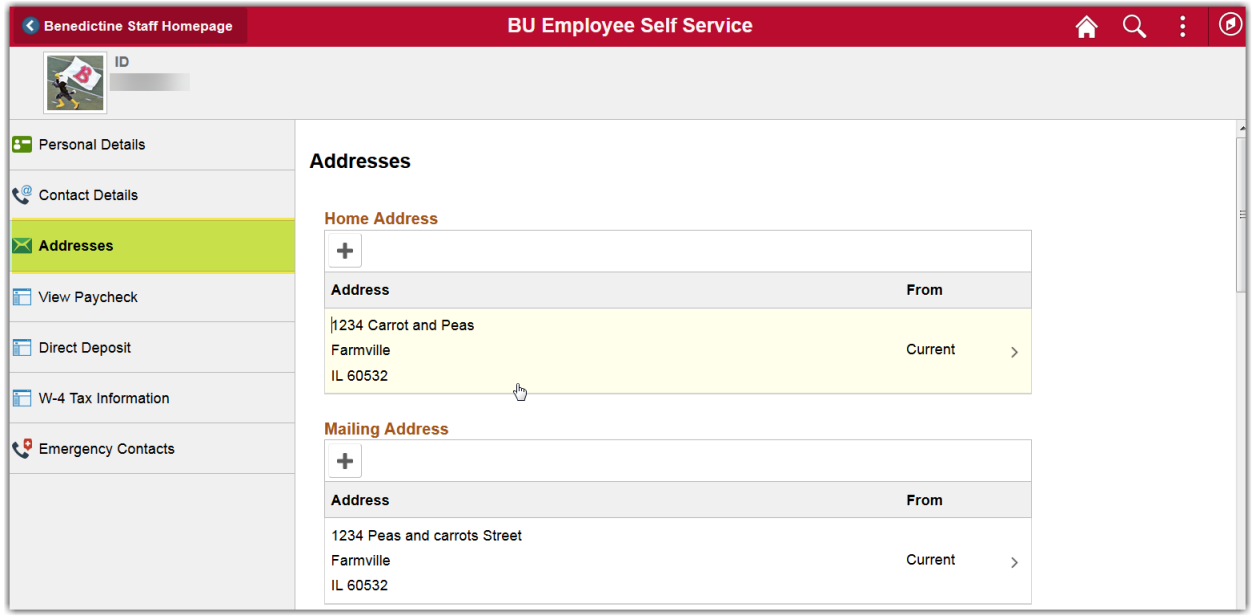

## **Add an Address**

- 1. To add a Home address, click on the **+** below **Home Address**
- 2. To add a Mailing address, click on the **+** below **Mailing Address**
- 3. In the **Add Address** box, if you want to copy an existing address, Click **Copy From**

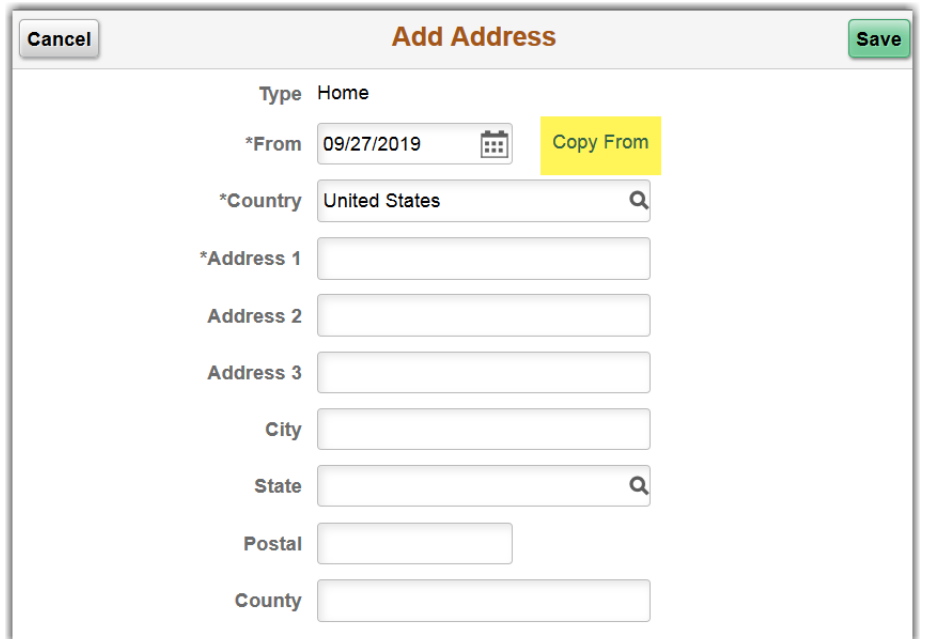

4. Other saved addresses will be listed

Click on the address you want to add as your Home or Mailing address

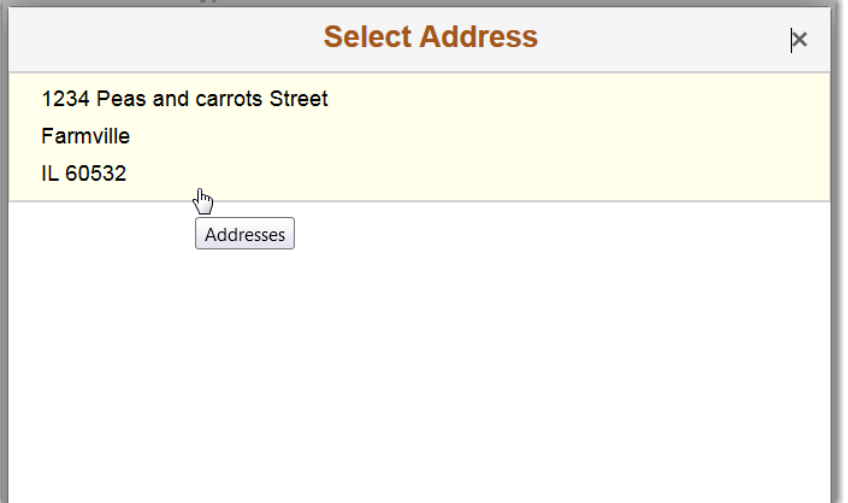

5. The **Add Address** box will autofill with the information

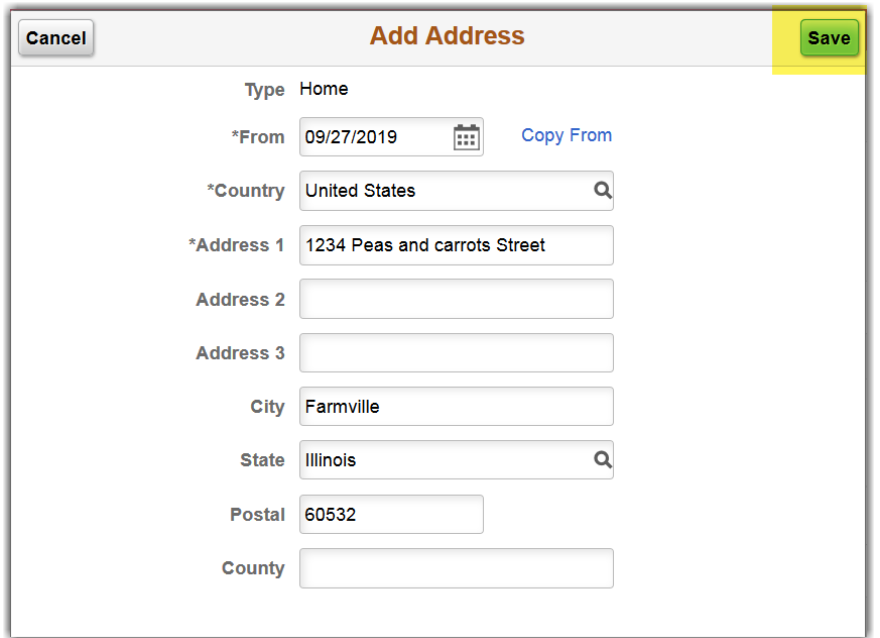

If you are not copying from an existing address, fill out the following:

**From** date **Country Address 1 City State Postal**

**6.** Click **Save**

# **Update an Address**

1. Click the address you want to update

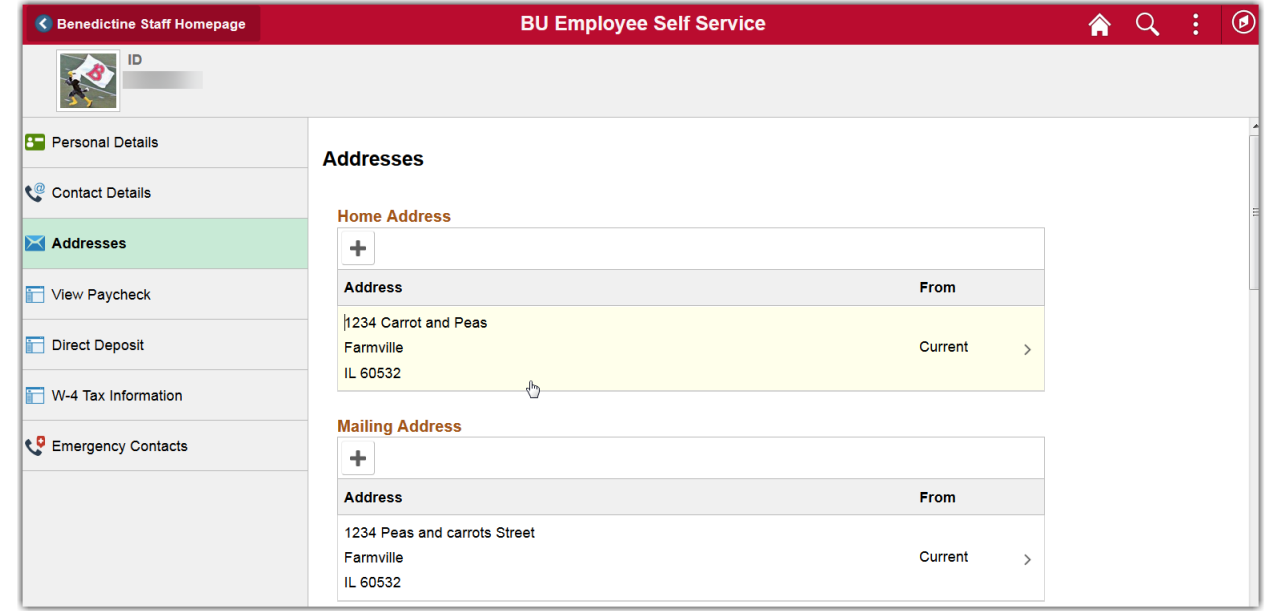

2. In the **Edit Address** box, fill out the following:

**Country Address 1 City State**

**Postal**

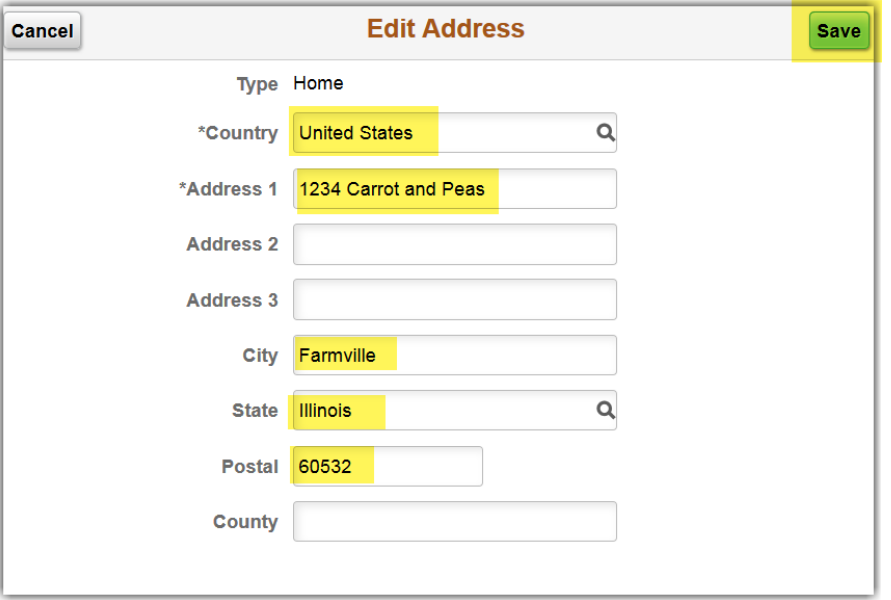

3. Click **Save**

# **Update Emergency Contacts**

## Click on **Emergency Contacts**

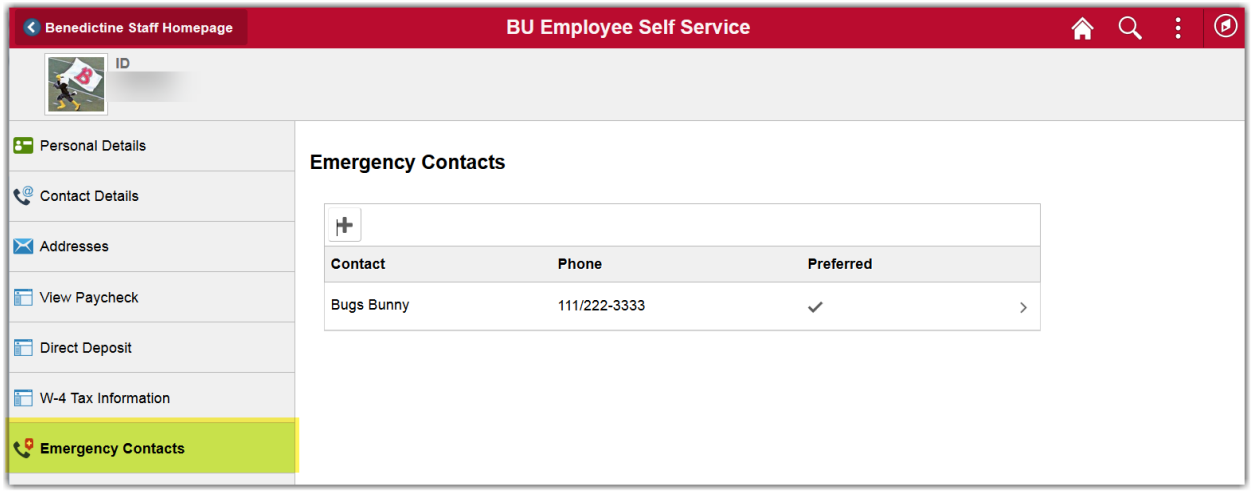

## **Add an Emergency Contact**

- 1. Click on the **+**
- 2. In the **Add Contact** box, enter the following:

#### **Name**

Select a **Relationship**

Check **Preferred** checkbox if Preferred contact

**Country Code**, if outside of the U.S.

**Phone Number** in the format xxx/xxx-xxxx

#### **Extension**, if applicable

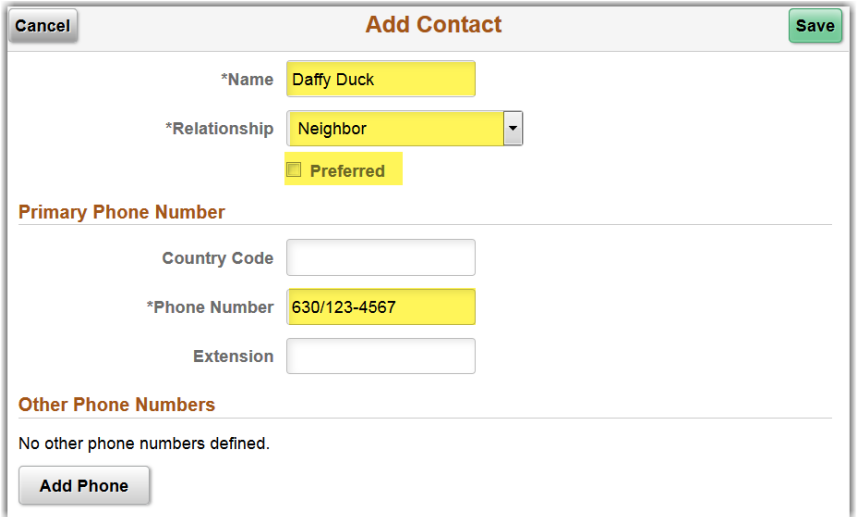

3. To add multiple phone numbers for the same contact, click **Add Phone**

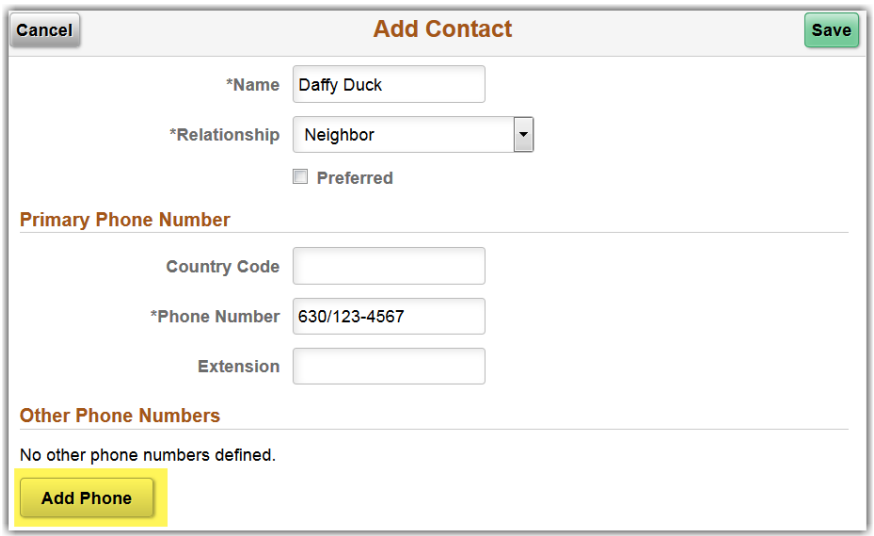

4. In the **Add Phone** box, enter the following

**Type Country Code**, if phone number outside the U.S. **Phone Number Extension**, if applicable

5. Click **Done**

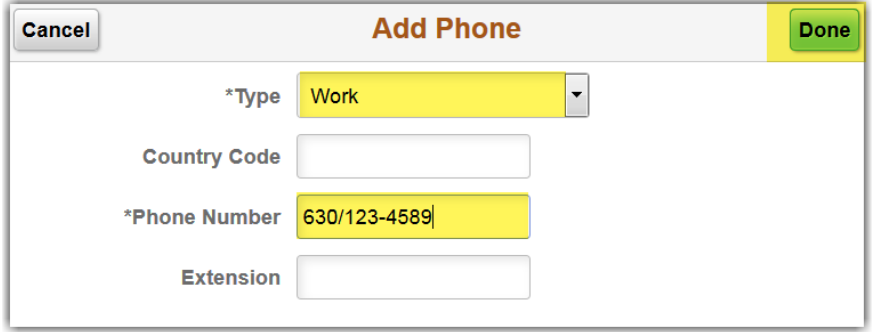

6. You will see the additional phone number listed at the bottom Click **Save**

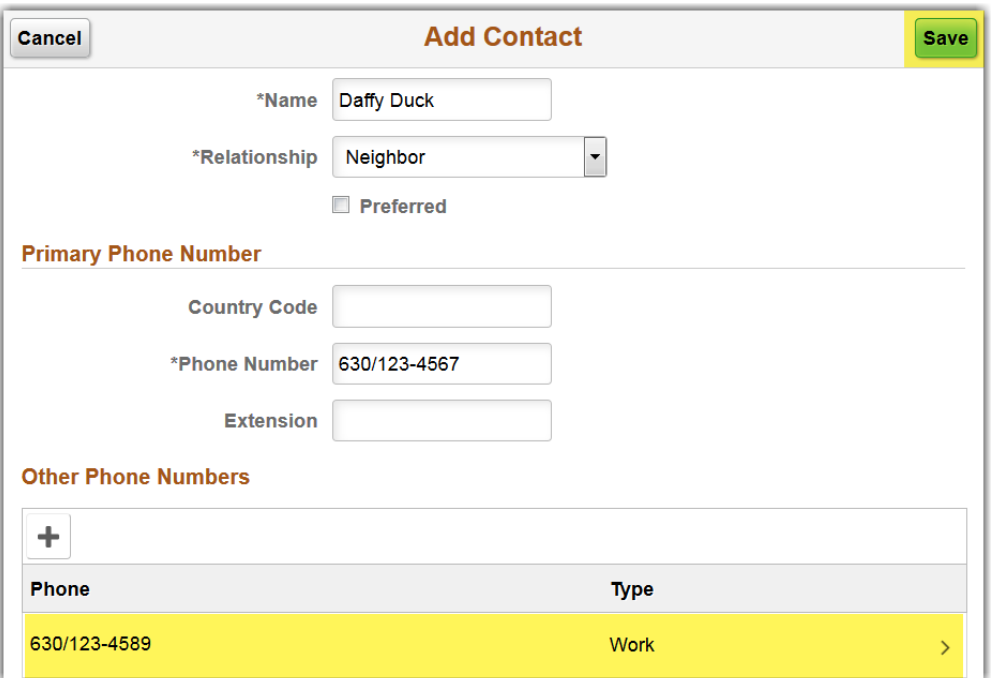

7. The new contact will appear in the Emergency Contacts list

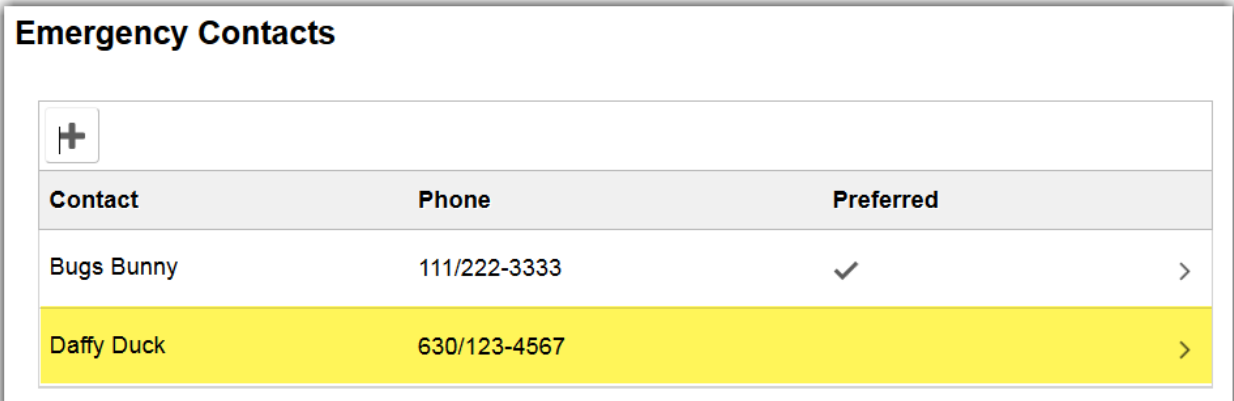

# **Update an Emergency Contact**

1. Click on the contact to update

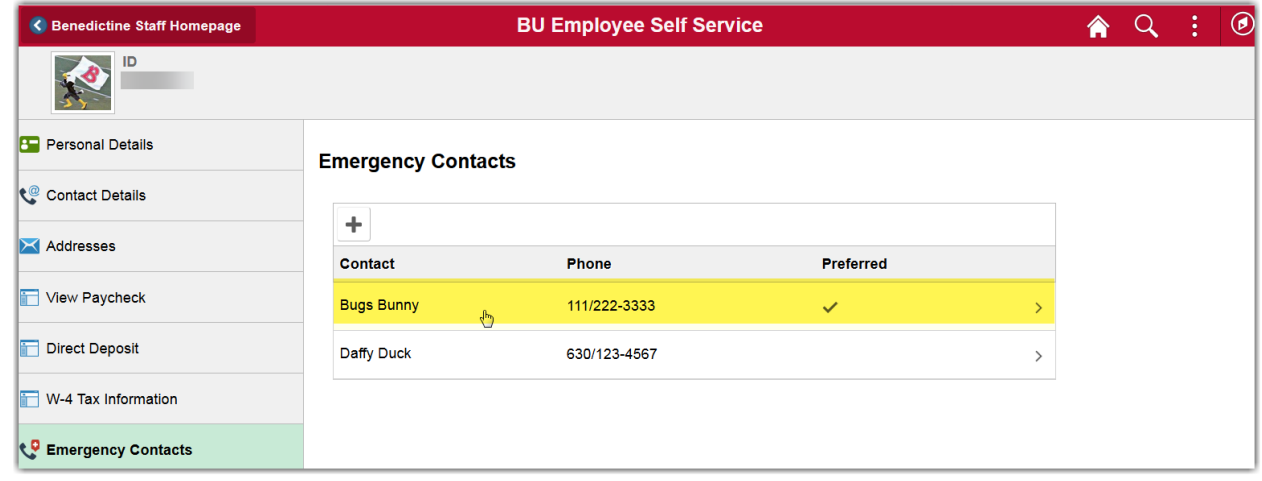

2. In **Edit Contact**, update information

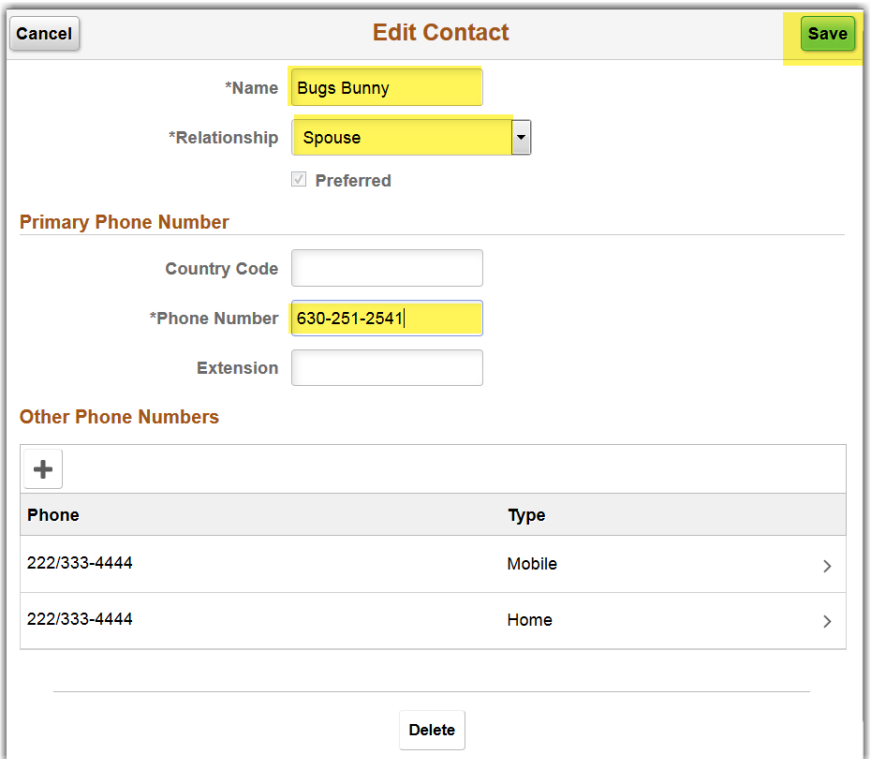

3. If you want to update **Other Phone Numbers**, click the phone number to update

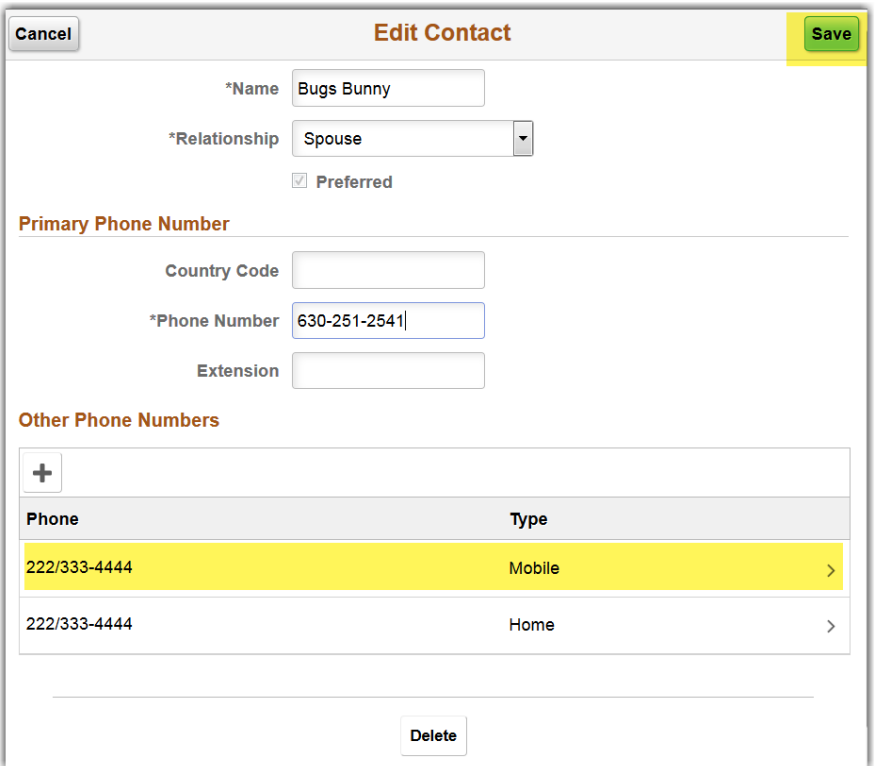

# 4. Update any of the fields and click **Done**

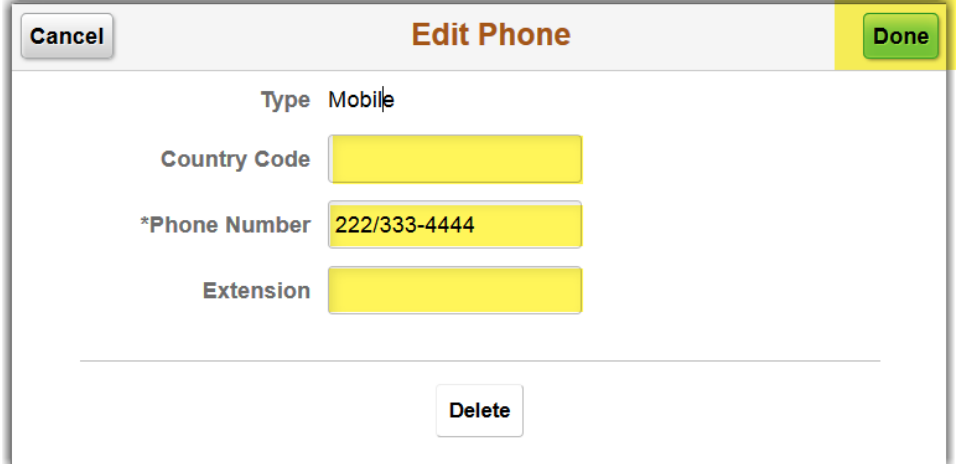

5. To delete, click **Delete**

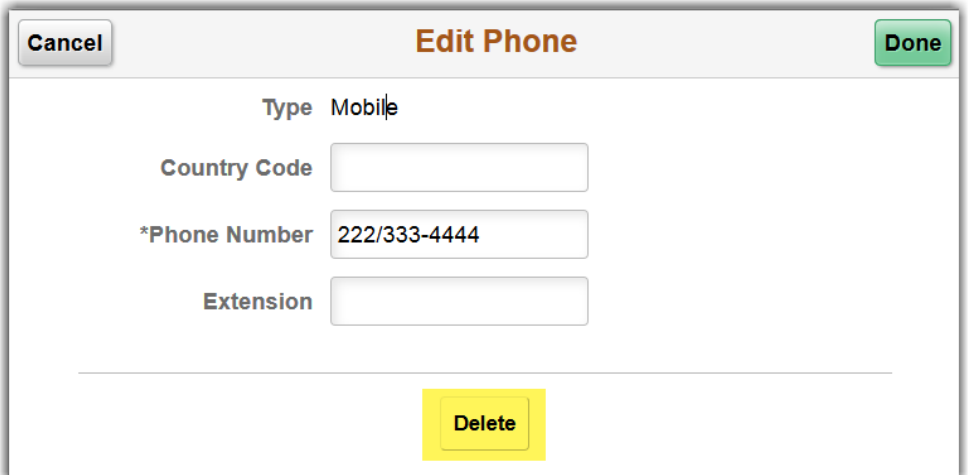

6. You will get a message to confirm the delete Click **Yes** to delete or **No** to cancel

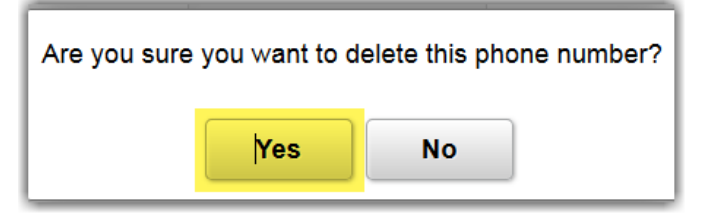

7. The phone number will no longer appear in the list of **Other Phone Numbers**

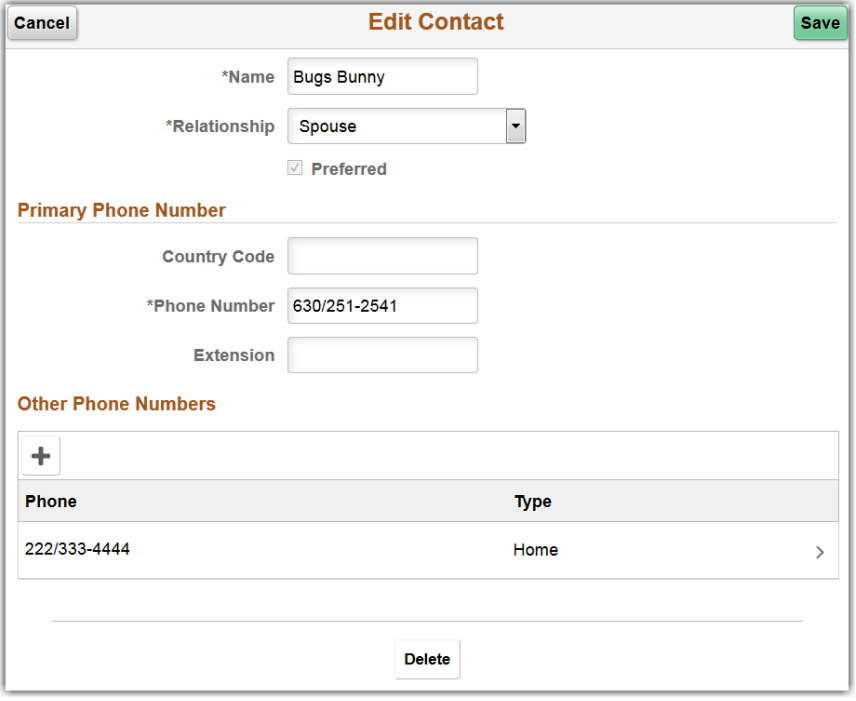

8. Click **Save** to save any changes or deletions

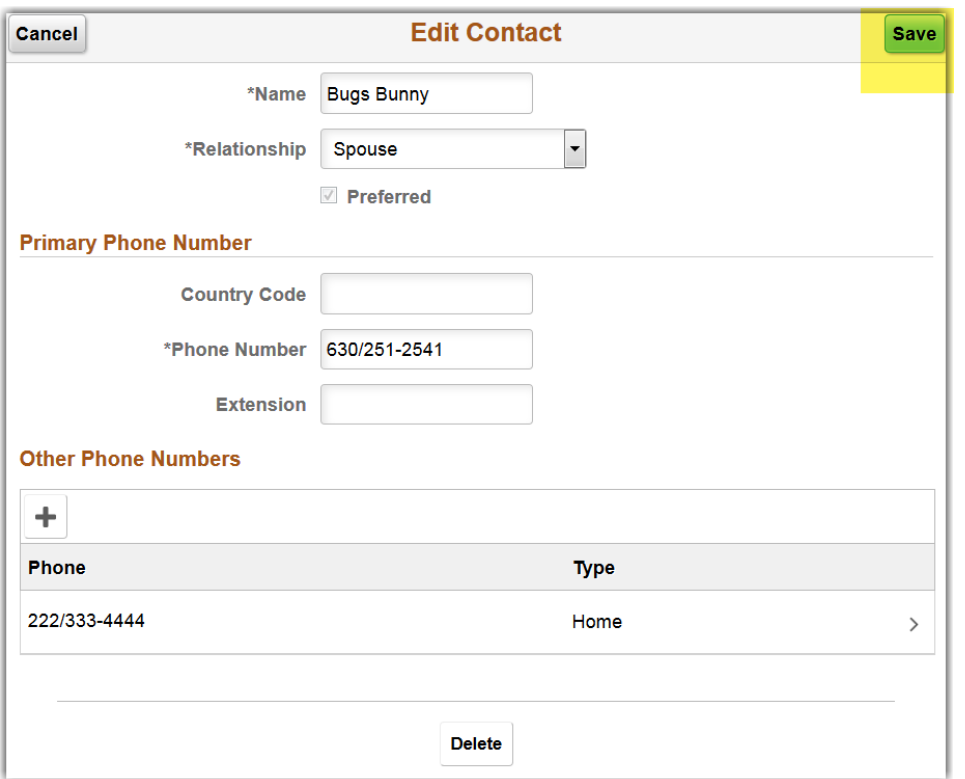

# **Delete an Emergency Contact**

1. Click on the contact to delete

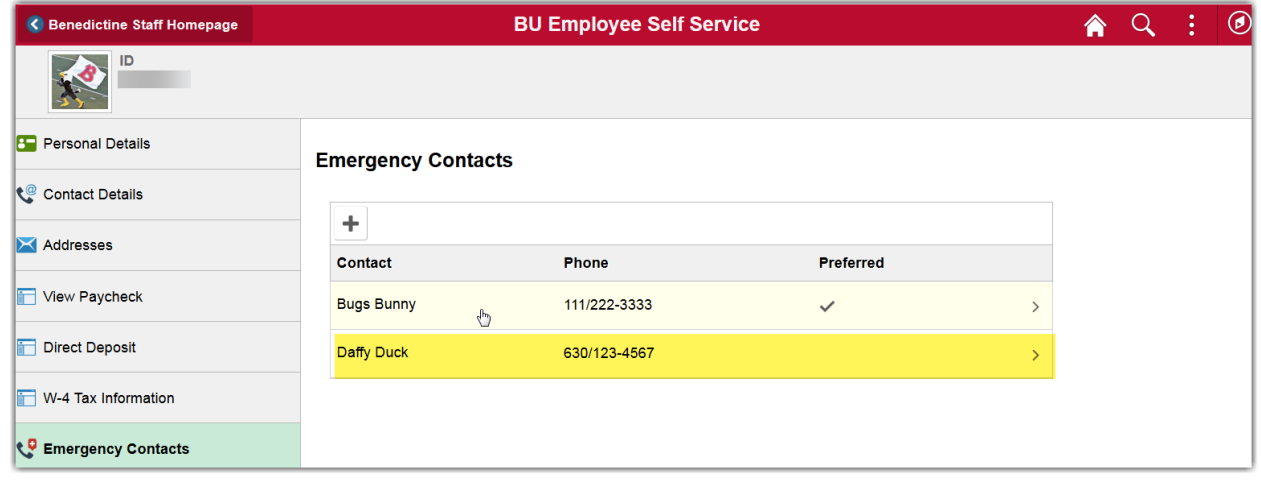

2. Click **Delete**

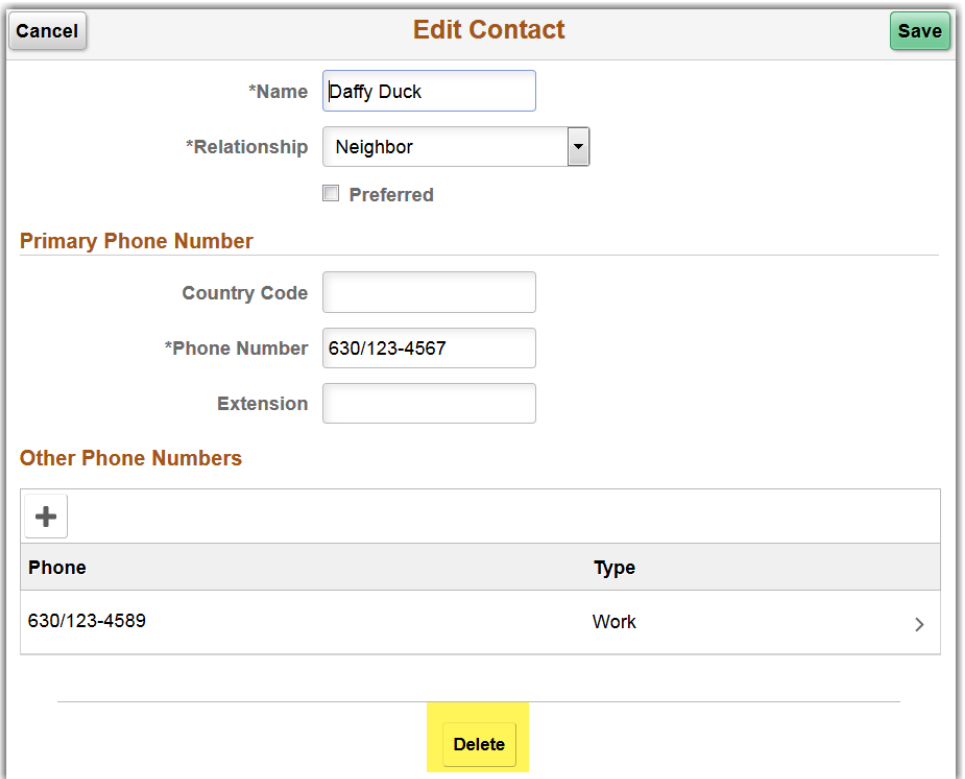

3. You will get a message to confirm the delete Click **Yes** to delete or **No** to cancel

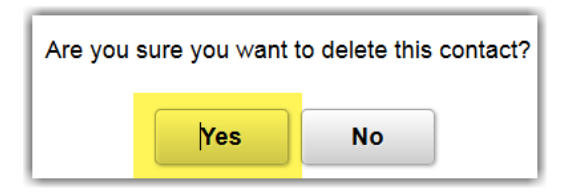